## Install VMware Horizon Client- Windows

1. Google "vmware horizon client," or go to:

https://my.vmware.com/web/vmware/info/slug/desktop\_end\_user\_computing/vmware\_horizon\_clients/5\_0

2. Look for the product titled "VMware Horizon Client for Windows" and click Go to Downloads

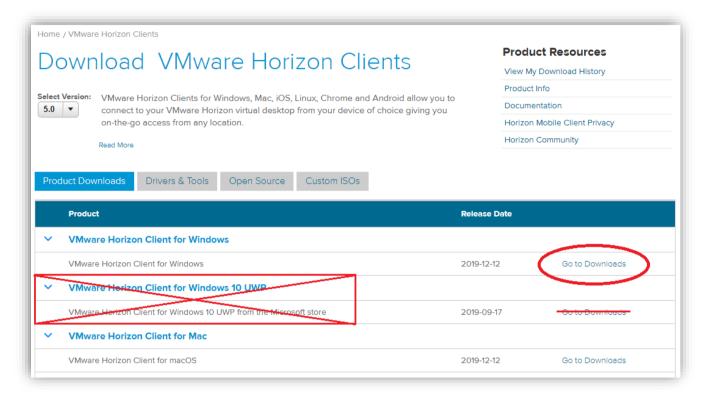

3. Click Download

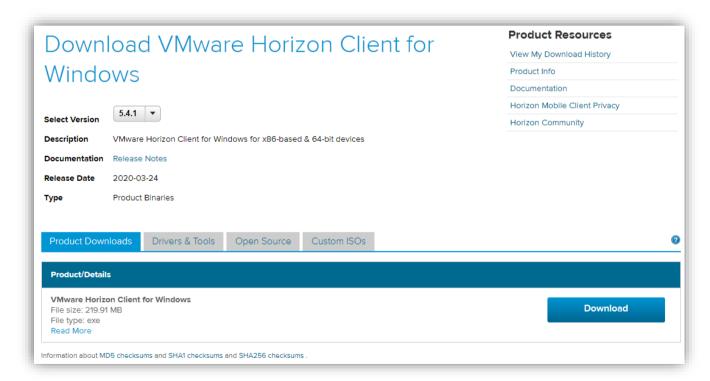

4. Double-click the "VMware Horizon.exe" file in your **Downloads** folder.

5. Click **Agree & Install** if this is your first time installing, or **Agree & Upgrade** if you already have VMware installed, but need to update your version.

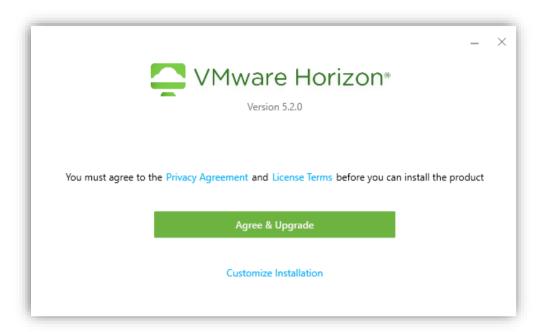

6. At the Success window, click Finish

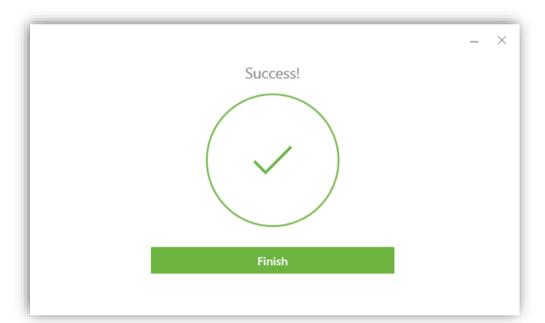

## 7. Click Restart Now

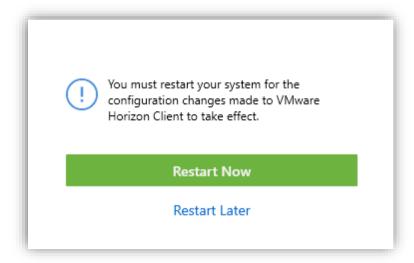

8. Open VMware by double-click the VMware Horizon icon.

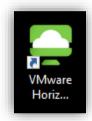

9. Click Add Server and enter: desktop.whatcom.edu

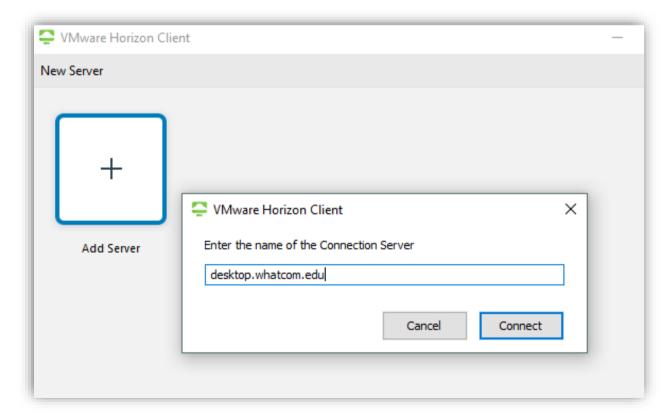

10. **Double-click** the box that says desktop.whatcom.edu

- 11. Enter your WCC Student Network account Username and Password.
  - e.g. Username: astudent1234
- 12. Choose **ORCA** for the **Domain**

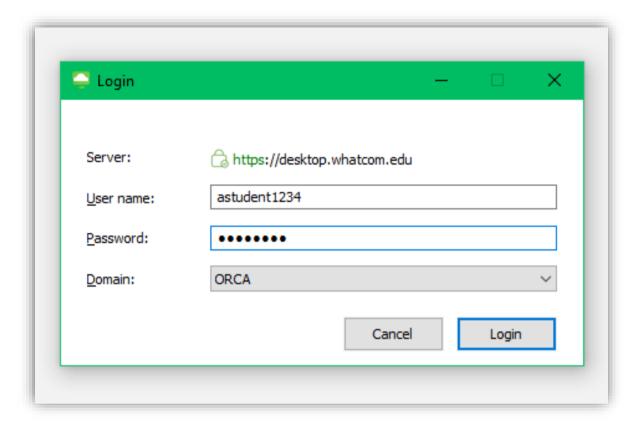